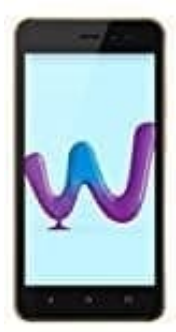

## **Wiko Sunny 3**

## **Benachrichtigungen für Telefonate einrichten**

Oftmals ist das Problem, dass ein Anruf ankommt, aber man nicht annehmen kann. Es klingelt zwar, aber man hat kein entsprechendes Symbol zur Verfügung, womit man den Anruf quittieren könnte. Das liegt daran, dass die Berechtigung dafür deaktiviert wurde.

Das Problem lässt sich wie folgt lösen:

1. Sucht nach der **Telefon** App.

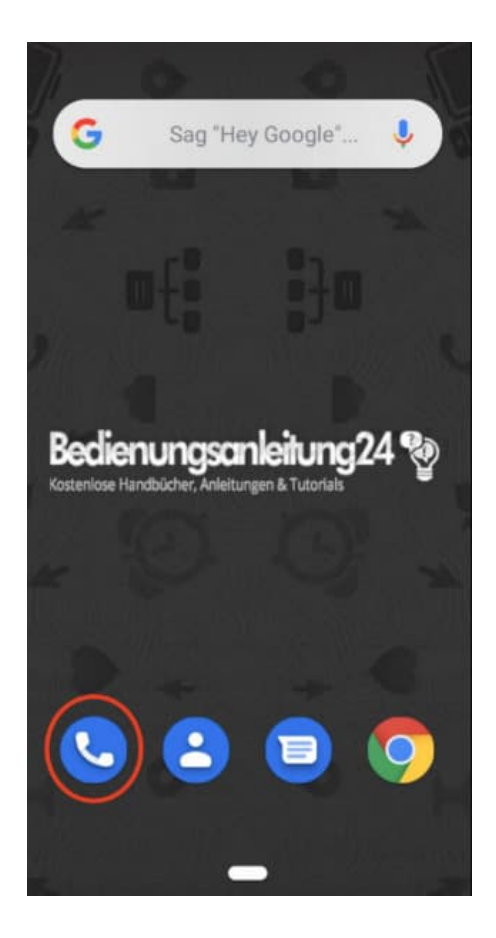

2. Haltet das Icon so lange gedrückt, bis das Fenster **App-Details** erscheint. Tippt das Fenster an.

*Je nach Modell und System kann es sein, dass ihr die Anzeige für die App-Details bzw. App-Informationen oben angezeigt bekommt. Ist dies der Fall, so zieht die Telefon App oben in diese Anzeige. Keine Sorge, die* *App bleibt an Ort und Stelle, aber nur so könnt ihr die Details schnell öffnen.*

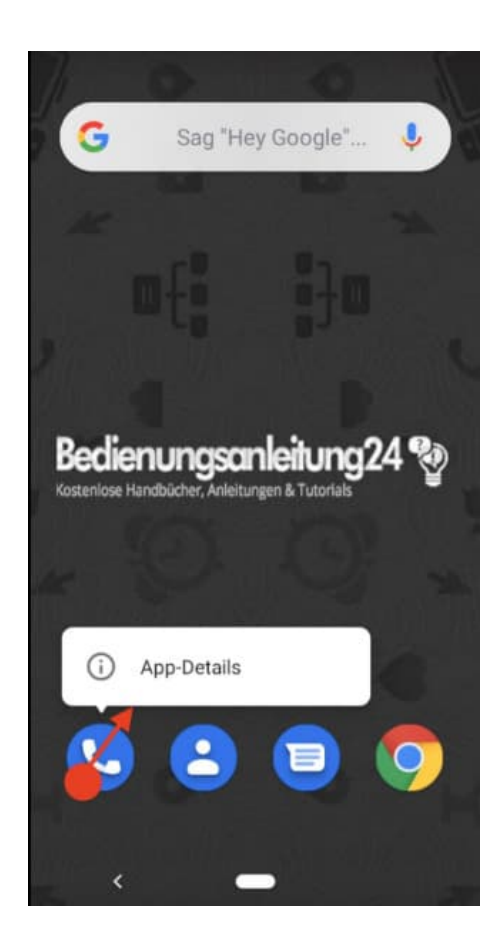

3. Tippt nun auf **Benachrichtigungen**.

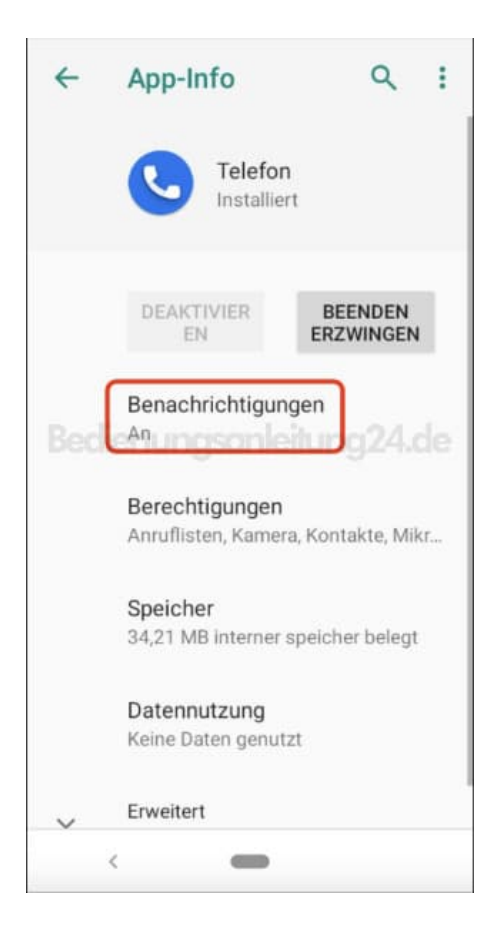

4. Hier markiert ihr zuerst den oberen Schalter **Benachrichtigungen anzeigen** und trefft dann entsprechende Auswahlen für weitere Benachrichtigungen.

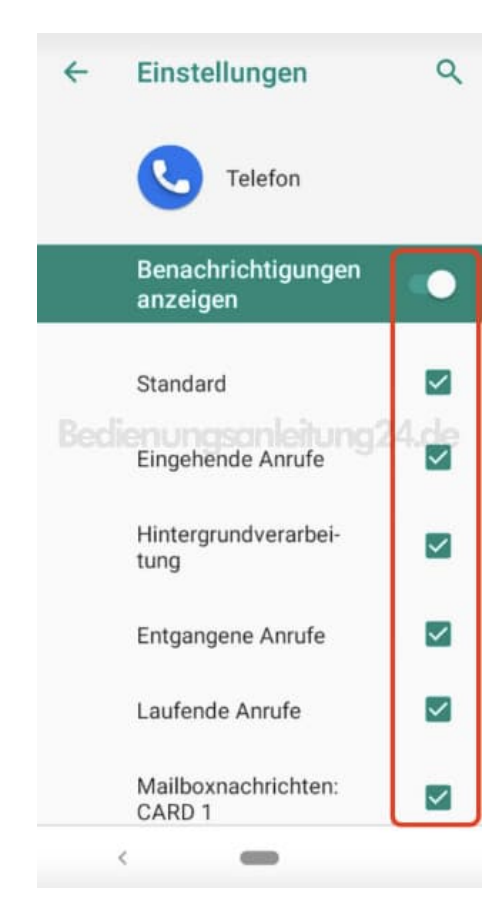

5. Tippt ihr auf **Erweitert**, könnt ihr auch noch einen Benachrichtigungspunkt aktivieren. Das ist der Hinweis, der sich auf dem App Symbol befindet, wenn ihr z. B. einen Anruf verpasst habt.

Nun solltet ihr eure Anrufe wieder entgegennehmen können.

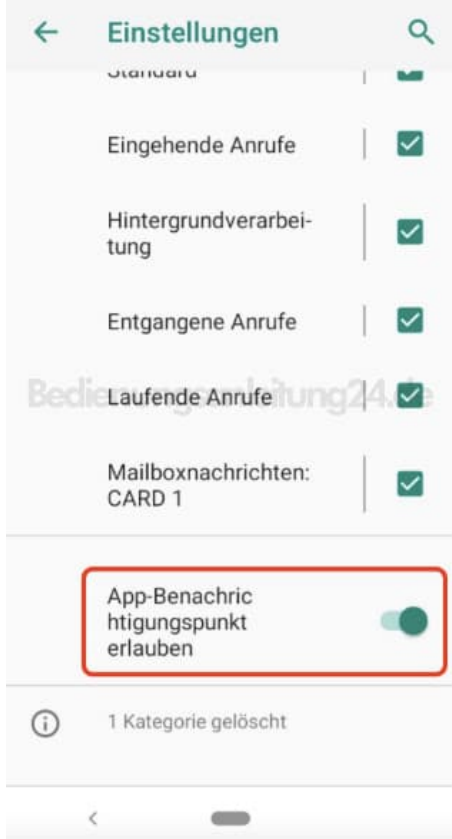

 $\overline{\phantom{a}}$